A2860

**ASUS** 

*P5PL2-E*

# Quick Start Guide

**Français 日本語** 한국어 **ไทย**

**Indonesia Tiếng Việt Türkçe** عربي

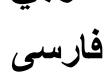

First Edition V1 Published September 2006 Copyright © 2006 ASUSTeK COMPUTER INC. All Rights Reserved. 15G0637361K0

# **1. Schéma de la Carte Mère**

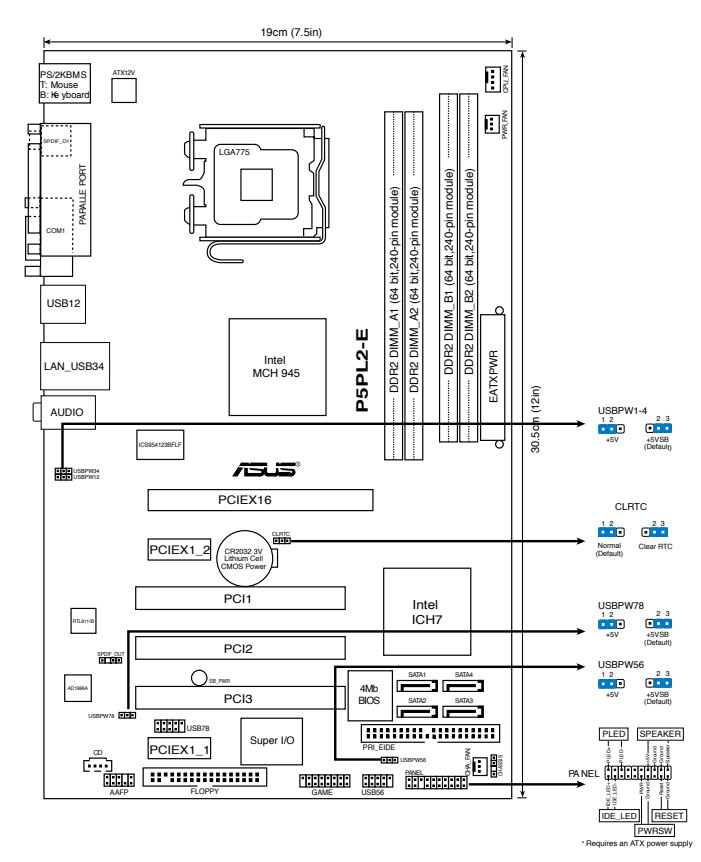

# **2. Installation du Processeur**

Suivez cette procédure pour installer un processeur Intel® dans le paquet 775-land.

1. Appuyez sur le levier de chargement avec votre pouce (A), puis déplacez-le vers le gauche (B) jusqu'à ce qu'il soit détaché de la languette de retenue.

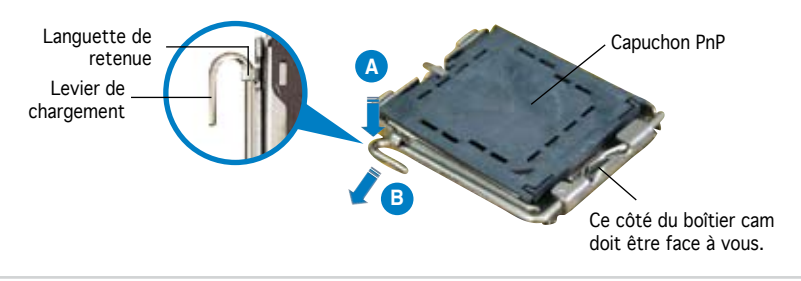

#### ASUS P5PL2-E

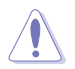

- Pour éviter d'endommager les broches du socle, n'enlevez le capuchon PnP que si vous installez un processeur.
- Veuillez conserver le capuchon pour le renvoi du produit.
- La garantie du produit ne couvre pas des dommages liés aux broches du support.
- 2. Soulevez le levier de chargement en direction de la flèche à un angle de 135º.
- 3. Soulevez la plaque de chargement avec votre pouce et votre index à un angle de 100º, puis poussez le capuchon PnP pour le faire sortir de la fenêtre de la plaque de chargement.
- 4. Placez le processeur sur le socle, en vérifiant que le triangle doré est bien sur le coin inférieur gauche du socle. Le détrompeur du socle doit s'insérer dans l'encoche du processeur.
- 5. Fermez la plaque de chargement, puis poussez le levier de chargement jusqu'à ce qu'il s'enclenche dans la languette de retenue.

# **3. Mémoire Système**

Vous pouvez installer des modules DIMM DDR2 non ECC non tamponnés de 64Mo, 128Mo, 256 Mo, 512 Mo et 1 Go dans les socles DIMM en utilisant les configurations de mémoire données dans cette section.

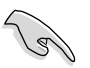

- En configuration double canal, n'installez que des paires DIMM DDR2 identiques (même taille et type) pour chaque canal.
- Installez toujours des DIMMs avec une latence CAS identique. Pour obtenir une compatibilité optimale, il vous est recommandé de vous équiper des modules de mémoire auprès du même vendeur.

La carte mère est équipée de quatre sockets DIMM (Dual Inline Memory Modules) DDR2 (Double Data Rate 2).

Un module DDR2 possède les mêmes dimensions physiques qu'un module DDR, mais dispose de 240 broches contre 184 pour la DDR. De plus, les modules DDR2 s'encochent différemment afin d'éviter qu'ils soient installés sur des sockets pour DDR.

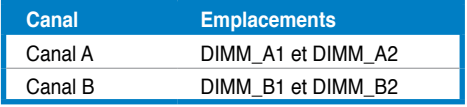

# **4. Informations du BIOS**

La ROM Flash sur la carte mère contient un BIOS. Vous pouvez mettre à jour les informations du BIOS ou configurer ses paramètres en utilisant l'utilitaire de Setup du BIOS. Les écrans BIOS comprennent les clés de navigation et une courte aide en ligne pour vous guider. Si vous rencontrez des problèmes liés au système ou si le système devient instable une fois que vous aurez modifié les paramètres, chargez les Paramètres de Réglage Par Défaut. Référez-vous au Chapitre 4 du guide utilisateur pour obtenir plus d'informations détaillées relatives au BIOS. Rendez visite au site web d'ASUS (www.asus.com) pour obtenir les mises à jour.

### Pour accéder au Setup lors du démarrage:

Pressez <Suppr> lors du Test Automatique de Démarrage (POST : Power-On Self Test ). Si vous ne pressez pas la touche <Suppr>, le POST continuera son programme de test.

### Pour accéder au Setup après le POST:

- Redémarrez le système en pressant <Ctrl> + <Alt> + <Suppr>, puis pressez <Suppr> lors du POST, ou
- Pressez le bouton de réinitialisation situé sur le châssis puis pressez <Suppr> lors du POST, ou
- Eteignez et rallumez le système puis pressez <Suppr> lors du POST.

#### Pour mettre à jour le BIOS avec AFUDOS:

Bootez le système à l'aide d'une disquette qui contient le dernier fichier BIOS. A l'ouverture de la session DOS, saisissez afudos /i<filename.rom> puis pressez Entrée. Rebootez le système lorsque la mise à jour sera terminée.

### Pour mettre à jour le BIOS avec ASUS EZ Flash:

Bootez le système puis pressez <Alt> + <F2> lors du POST pour lancer EZ Flash. Insérez la disquette qui contient le dernier fichier BIOS. EZ Flash effectuera le processus de mise à jour du BIOS et rebootera automatiquement le système une fois qu'il aura terminé.

#### Pour récupérer le BIOS avec CrashFree BIOS 2:

Démarrez le système. si le BIOS est corrompu, l'outil de récupération automatique de CrashFree BIOS 2 vérifie la présence d'une disquette ou d'un CD pour restaurer le BIOS. Insérez le CD de support de la carte mère, ou une disquette contenant le fichier d'origine ou la dernière version du BIOS. Rebootez le système une fois le BIOS restauré.

# **5. Informations sur le CD technique**

Cette carte mère supporte les systèmes d'exploitation Windows® 2000/2003 Server/XP. Installez toujours la dernière version d'OS et les mises à jour correspondantes de manière à maximiser les caractéristiques de votre hardware.

Le CD technique livré avec la carte mère contient des logiciels et de nombreux pilotes et utilitaires qui améliorent les fonctions de la carte mère. Pour utiliser le CD technique, insérez-le simplement dans votre lecteur CD-ROM. si Autorun est activé dans votre ordinateur, le CD affiche automatiquement l'écran de bienvenue et les menus d'installation. Si l'écran de bienvenue n'apparaît pas automatiquement, localisez le fichier ASSETUP.EXE dans le dossier BIN du CD technique et double-cliquez dessus.

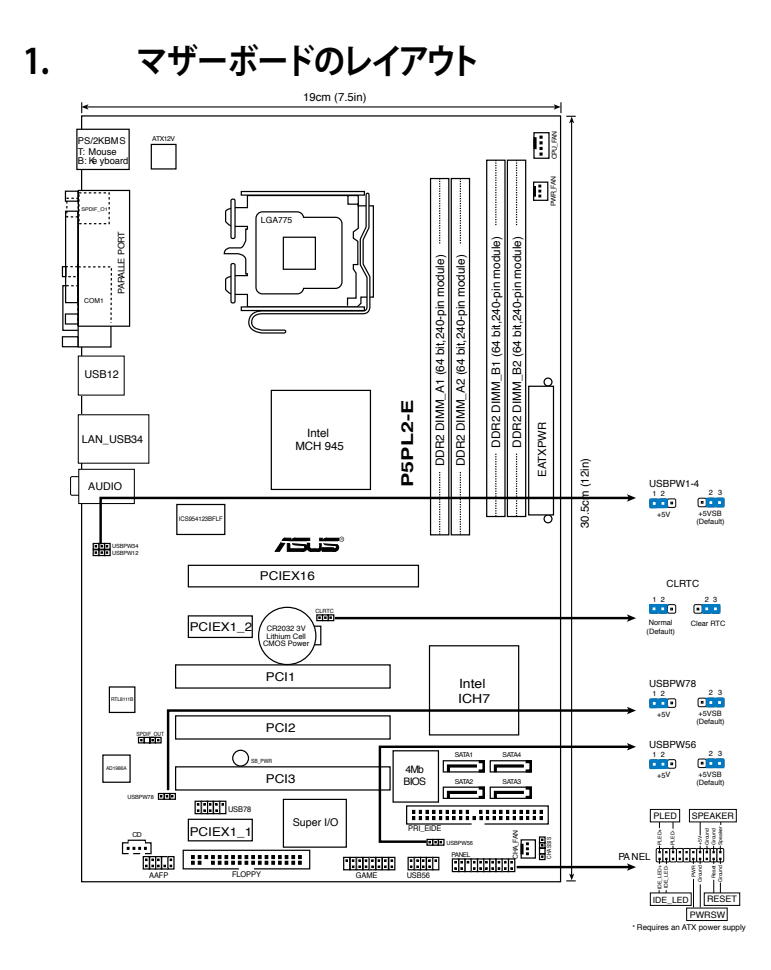

# **2. CPUを取り付ける**

Intel® プロセッサ(775-land パッケージ)を取り付ける手順

1. 親指でロードレバーを押し(A)、タブから外れるまで左に動かします(B)。

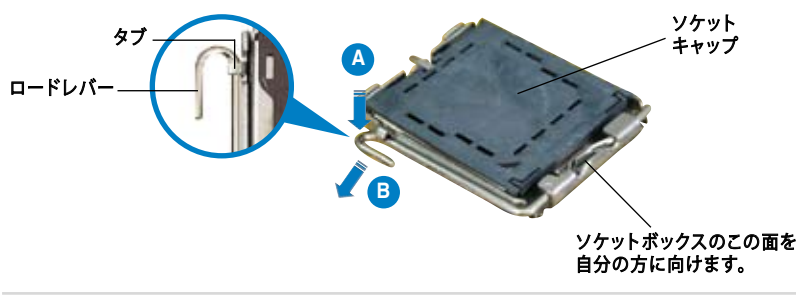

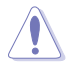

• ソケットピンの損傷防止のため、ソケットキャップはCPUの取り付けの際 以外は外さないでください。 • 返品等の際はキャップを取り付けた状態で送付してください。 • 製品保証サービスはソケットピンの破損・損傷には適用されません。

- 
- 2. 矢印の方向に135°ほどロードレバーを持ち上げます。
- 3. ロードプレートを親指と人差し指で100°ほど持ち上げ、ロードプレートウィンド ウからソケットキャップを押して取り外します。
- 4. CPU に書かれている金色の三角形がソケットの左下隅になるようにCPUをソケット の上に載せます。このとき、ソケットの位置合わせキーは、CPUの溝にぴったり合わ せる必要があります。
- 5. ロードプレートを閉じ、ロードレバーがタブに収まるまで押します。

### **3. システムメモリ**

本マザーボードはこのセクションに記載の設定で 64MB、128 MB、256 MB、512 MB、 1 GB のDDR2 のメモリを取り付けることができます。

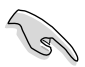

- デュアルチャンネル構成では、各チャンネルには同一 (サイズとタイプが同じ) のDDR2メモリをペアにして取り付けてください。
- 同じ CAS レイテンシー のメモリをご使用ください。また、同じベンダーのメモ リの使用を推奨します。

本マザーボードにはDDR2 SDRAM 対応のメモリスロットが4基搭載されています。

DDR2メモリは DDR メモリと同様の大きさですが、240ピンです(DDR メモリは184ピ ン)。DDR2 メモリ は DDR メモリのスロットに取り付けることができないように、異なる ノッチが付けられています。

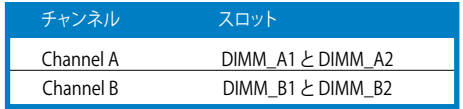

### **4. BIOS 情報**

マザーボードの Flash ROM には BIOS が組み込まれおり、 BIOS セットアップユーティ リティで BIOS 情報の更新やパラメータの設定ができます。 BIOS 画面にはナビゲーシ ョンキーと簡単なオンラインヘルプがあります。システムに問題がある場合や、設定変 更後にシステムが不安定になった場合は、初期設定値をロードしてください。詳細はユ ーザーマニュアルのChapter 4を参照してください。更新の際は ASUSの Web サイト (www.asus.co.jp) をご覧ください。

#### BIOSセットアップを実行する

パワーオンセルフテスト (POST) 中に <Delete> キーを押してください。 <Delete> キ ーを押さなければ、 POST はテストルーチンを続けます。

POST 後のセットアップ

• <Ctrl + Alt + Delete> キーを押してシステムを再起動し、 POST 中に <Delete> キ ーを押します。

または

- ケースのリセットボタンを押し、 POST 中に <Delete> キーを押します。 または
- システムを一度オフにしれから再度オンにし、 POST 画面で <Delete> キーを押し ます。

#### AFUDOS ツールで BIOSを更新する:

最新の BIOS ファイルと awdflash ツールを保存したフロッピーディスクからシステム を起動します。DOS プロンプトが表示されたら、 afudos /i<filename.rom> と入力し <Enter> キーを押します。更新が完了したらシステムを再起動します。

#### ASUS EZ Flash ツールで BIOSを更新する

システムを起動し、 POST 中に <Alt + F2> キーを押すと EZ Flash 2 が起動します。最 新の BIOS ファイルを保存したフロッピーディスクをシステムに取り付けてください。EZ Flash 2 は BIOS 更新を実行し、完了するとシステムは自動的に再起動します。

### CrashFree BIOS 2 ツールで BIOSを更新する:

システムを起動し、 BIOS が壊れている場合、CrashFree BIOS 2 は自動的にフロッピ ーディスクまたは CD をチェックして、BIOS を復元します。the マザーボードサポート CDまたは 最新のまたは元の BIOS ファイルを保存したフロッピーディスクを挿入して ください。更新が完了したらシステムを再起動します。

### **5. ソフトウェア、サポートCD 情報**

本マザーボードは Windows® 2000/2003 Server/XP operating system (OS). をサポー トしています。ハードウェアの機能を最大限に利用するため、常に最新の OS バージョ ンと関連するアップデートを使用してください。

マザーボードに付属のサポート CD にはマザーボードの利用に役立つソフトウェアと 各ユーティリティ用のドライバが入っています。サポート CD を使用する際は、CD-ROM ドライブに CD を挿入してください。オートラン機能が有効であれば自動で開始画 面と設定メニューが表示され、無効の場合は直接サポート CD の BIN フォルダ内の ASSETUP.EXE ファイルをダブルクリックしてください。

ASUS P5PL2-E

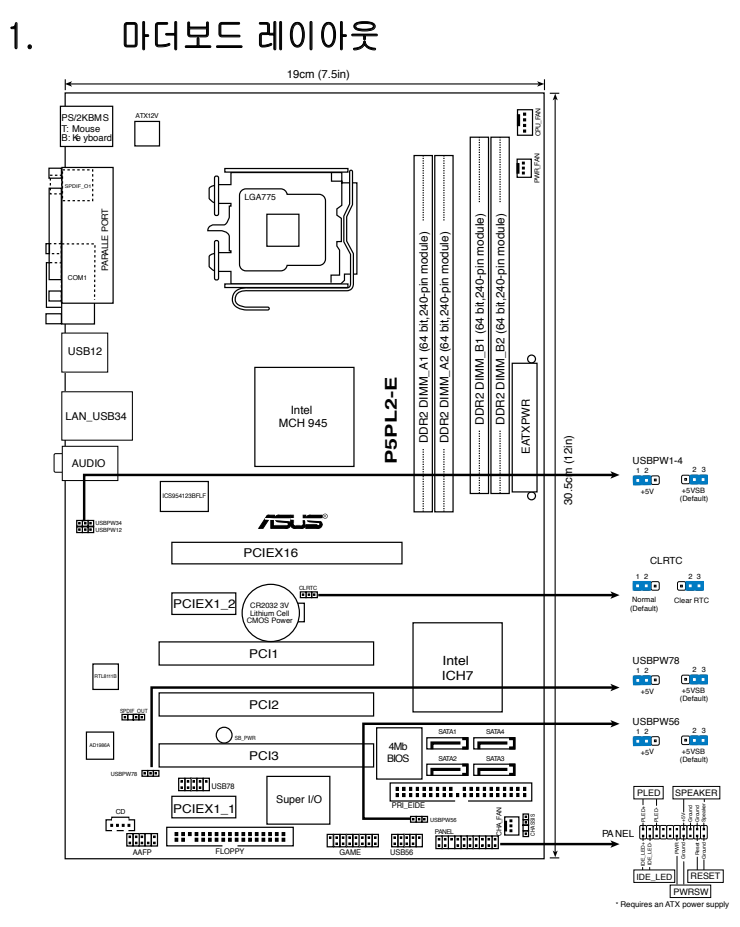

# 2. CPU 설치하기

다음의 절차를 따라 775-land 패키지에 Intel® processor를 설치하여 주십시오.

1. 엄지 손가락(A)으로 고정 레버를 눌러 주신 후, 리텐션 탭에서 떨어질 때까지 좌측(B)으로 이동하여 주십시오.

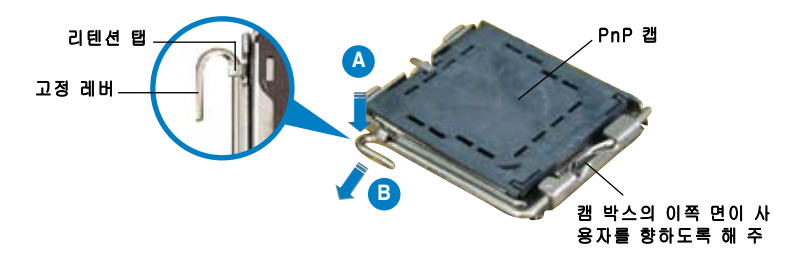

#### ASUS P5PL2-E

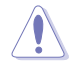

- 소켓 핀의 손상을 방지하기 위해 CPU를 설치하지 않을 때는 PnP 캡을 제 거하지 마십시오.
- 제품 반품 시를 대비하여 캡을 보관하여 주십시오.
- 제품 보증은 손상된 소켓 핀을 포함하지 않습니다.
- 2. 고정 레버를 화살표 방향으로 135° 각도 올려 주십시오.
- 3. 엄지와 검지 손가락을 사용하여 고정 플레이트를 100° 각도로 올려 주신 후, 고정 플레이트 창에 위치한 PnP 캡을 눌러 제거하여 주십시오.
- 4. 소켓 위에 CPU를 위치시킨 후, 금색 삼각마크가 소켓의 좌측 하단에 위치하 였는지 확인해 주십시오. 소켓 정렬 키는 CPU 노치에 올바르게 맞아야 합니 다.
- 5. 고정 플레이트를 닫고, 고정 레버가 리텐션 탭에 고정되도록 고정 레버를 내 려주십시오.

### 3. 시스템 메모리

본 장의 메모리 구성을 사용하여 DIMM 소켓에 64MB, 128 MB, 256 MB, 512 MB, 그리고 1 GB DDR2 DIMM을 설치할 수 있습니다.

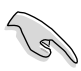

- 듀얼 채널 구성에서는 각각의 채널에 동일한 (동일한 크기와 유형) 형식의 DDR2 DIMM을 설치해 주십시오.
- 언제나 동일한 CAS 지연시간의 DIMM을 설치해 주십시오. 최적의 성능을 위해 한 곳의 판매처에서 메모리 모듈을 구입하실 것을 권장합니다.

마더보드에는 4개의 DDR2 DIMM 소켓이 함께 제공됩니다.

DDR2 모듈은 DDR DIMM과 모양이 동일하지만, DDR DIMM가 184-핀으로 구 성되어 있는 반면 DDR2는 240-핀으로 구성되어 있습니다. DDR2 DIMM을 DDR DIMM 소켓에 설치하는 일을 방지하기 위하여 핀의 열거 순서가 다르게 설계되어 있습니다.

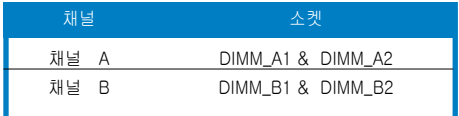

# 4. BIOS 정보

마더보드의 플래시 ROM에는 BIOS가 포함되어 있습니다. BIOS 설정 유틸리티를 사용하여 BIOS 정보를 업데이트 하거나, 파라미터를 구성할 수 있습니다. BIOS 스크린에는 검색 키와 간략한 온라인 가이드라인이 포함되어 있습니다. BIOS 설 정 변경 후 시스템에 문제가 발생하거나 불안정하면 기본 설정값을 로드해 주십시 오. 자세한 BIOS 정보는 사용자 설명서의 제 4장을 참고해 주십시오. 업데이트는 ASUS 웹사이트 (www.asus.com)를 참고해 주십시오.

#### 스타트 업에서 설정 창에 들어가려면 :

POST 모드에서 <delete> 키를 눌러 주십시오. 만약 <delete> 키를 누르지 않으 면, POST는 계속해서 검사 절차를 진행합니다.

#### POST 모드 이후에 설정 창에 들어가려면 :

- • <Ctrl> + <Alt> + <Delete> 키를 눌러 시스템을 다시 시작해 주신 후, POST 모드에서 <delete> 키를 누르거나,
- 케이스의 리셋 버튼을 누른 후, POST 모드에서 <delete> 키를 누르거나,
- • 시스템의 전원을 끄고 다시 켠 후, POST 모드에서 <delete> 키를 눌러 주십시 오.

#### AFUDOS로 BIOS 업데이트 :

최신 BIOS 파일이 들어있는 플로피 디스크로 시스템을 부팅하여 주십시오. DOS 모 드에서 afudos /i<filename.rom>을 입력한 후, 엔터 버튼을 눌러 주십시오. 업데이 트가 끝나면 시스템을 다시 시작하여 주십시오.

#### ASUS EZ Flash 로 BIOS 업데이트 :

시스템을 부팅한 후 POST 모드에서 <Alt> + <F2>를 눌러 EZ Flash 를 실행해 주 십시오. 최신 BIOS 파일이 첨부되어 있는 플로피 디스크 또는 플래시 디스크를 삽 입해 주십시오. EZ Flash 는 BIOS 업데이트 절차를 실행하고, 업데이트 완료 시 자 동으로 시스템을 다시 시작합니다.

#### C rashF ree BIOS 2 으로 BIOS 복구 :

시스템을 부팅하여 주십시오. 만약 BIOS가 충돌하면 CrashFree BIOS 자동 복구 도구는 BIOS를 복구하기 위해 플로피 디스크 또는 CD를 확인합니다. 마더보드 지 원 CD, 또는 기존/최신 BIOS 파일이 들어있는 플로피 디스크를 삽입하여 주십시 오. BIOS가 복구되면 시스템을 다시 시작하여 주십시오.

### 5. 소프트웨어 지원 CD 정보

본 마더보드는 Windows® 2000/XP/64-bit XP 운영 체제 (OS)를 지원합니다. 하드 웨어 기능을 최대화 하려면 항상 최신 버전의 OS를 설치해 주시고 지속적으로 업 데이트 해 주십시오.

마더보드와 함께 제공된 지원 CD는 여러가지의 쓰임세 있는 소프트웨어와 유틸리 티 드라이버를 제공하여 마더보드의 기능을 향상시켜 줍니다. 지원 CD를 사용하 려면, 단순히 지원 CD를 CD-ROM 드라이버에 삽입해 주십시오. 만약 컴퓨터에 자 동실행 기능이 활성화 되어 있다면, CD는 자동으로 환영 스크린과 설치 메뉴를 보 여줍니다. 만약 환영 스크린이 자동으로 나타나지 않는다면, 지원 CD 안의 BIN 폴 더에서 ASSETUP.EXE 파일을 찾아 더블클릭해 주십시오.

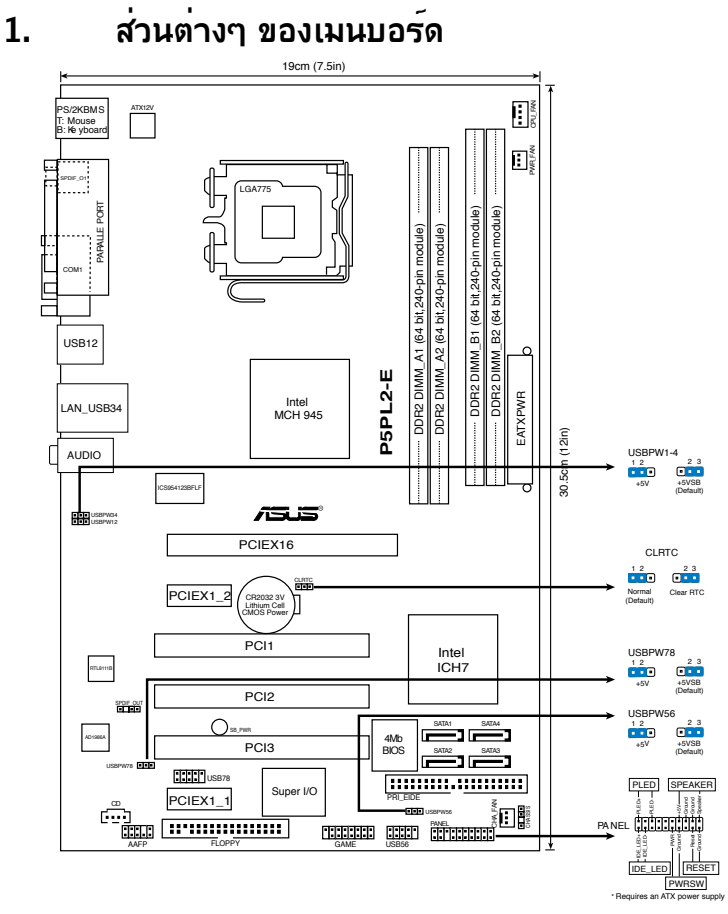

# **2. การติดตั้ง CPU**

ปฏิบัติตามขั้นตอนต่อไปนี้เพื่อติดตั้งโปรเซสเซอร์ Intel® ในแพคเกจ 775-land

1. กดคานโหลดด้วยนิ้วหัวแม่มือ (A), จากนั้นเลื่อนไปทางซ้าย (B) จนกระทั่งคลายออ กจากลิ้นยึด

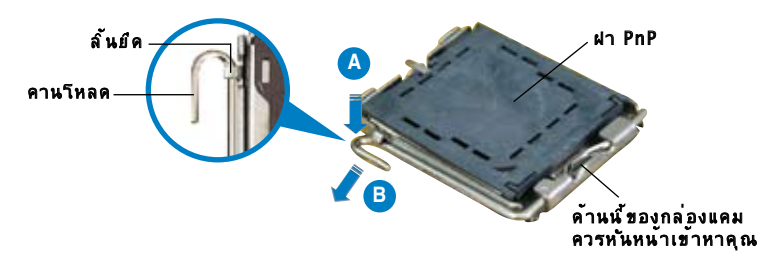

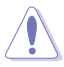

- เพื่อป้องกันความเสียหายที่จะเกิดกับขาซ็อกเก็ต อย่าถอดฝา PnP ออกจนกว่าคุณจะติดตั้ง CPU
- โปรดเก็บฝาไว้สำหรับการคืนผลิตภัณฑ์
- การรับประกันผลิตภัณฑ์ไม่คุ้มครองถึงความเสียหายที่เกิดขึ้นกับขาซ็อกเก็ต
- 2. ยกคานโหลดขึ้นในทิศทางตามลูกศร โดยทำมุม 135 องศา
- 3. ยกแผ่นโหลดขึ้นด้วยนิ้วหัวแม่มือและนิ้วชี้ของคุณโดยทำมุม 100 องศา จากนั้นผลักฝา PnP จากหน้าต่างแผ่นโหลด เพื่อถอดออก
- 4. วางตาแหน่ง CPU เหนือขอกเกต ตรวจดู้ เหแน่ เจวาลามเหลี่ยมสีทองอยู่ที่มุมขายล่า งของซ้อกเกต การจัดซ้อกเกตควร เลลง เนลลัก CPU พอดี
- 5. ปิดแผ่นโหลด จากนั้นผลักคานโหลดจนกระทั่งยึดติดลงในลิ้นยึด

# **3. หน่วยความจำระบบ**

คุณสามารถติดตั้ง DIMM DDR2 ขนาด 64MB, 128 MB, 256 MB, 512 MB และ 1 GB ลงในซ็อกเก็ต DIMM โดยใช้การแนะนำในการใส่หน่วยความจำในส่วนนี้

- ในการติดตั้งแบบดูอัล-แชนเนล ติดตั้งเฉพาะคู่ DIMM DDR2 ที่เหมือนกันทุกประการ (ชนิดเดียวกัน และขนาดเท่ากัน) สำหรับแต่ละแชนเนล
- ติดตั้ง DIMM ที่มีลาเทนซี CAS เดียวกันเสมอ เพื่อให้ทำงานเข้ากันได้ดีที่สุด เราแนะนำให้คุณซื้อโมดูลหน่วยความจำจากผู้จำหน่ายรายเดียวกัน

เมนบอร์ดมาพร้อมกับซ็อกเก็ตเสียบ DIMM (Dual Inline Memory Modules) แบบ DDR2 (Double Data Rate) สี่ช่อง

โมดูล DDR2 มีขนาดเท่ากันกับ DIMM DDR แต่มีพิน 240 ขาเมื่อเทียบกับ DIMM DDR ที่มี 184 ขา DIMM DDR2 มีรอยบากที่แตกต่างกัน เพื่อป้องกันการติดตั้งลงบนซ็อกเก็ต DIMM DDR

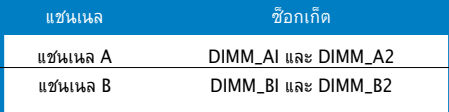

# **4. ข้อมูล BIOS**

ี แฟลช ROM บนเมนบอร์ดบรรจุ BIOS ใว<sup>้</sup> คุณสามารถอ*ั*ปเดตข้อมูล BIOS หรือตั้งค่า คอนฟิกพารามิเตอร์โดยใช้ยูทิลิตี้การตั้งค่า BIOS หน้าจอ BIOS ประกอบด้วยปุ่มเนวิ เกชั่น และวิธีใช้ออนไลน์แบบย่อ เพื่อแนะนำคุณ ถ้าคุณมีปัญหาเกี่ยวกับระบบ หรือถ้า ้ระบบเริ่มใม่มีเสถียรภาพหลังจากที่คุณเปลี่ยนแปลงการตั้งค่า ให้โหลดการตั้งค่า เริ่มต<sup>้</sup>น อ่านบทที่ 4 ของคู่มือผู้ใช้สำหรับรายละเอียดเกี่ยวกับข้อมูล BIOS เยี่ยมชมเว็บไซต์ ASUS (www. asus.com) สำหรับอัปเดต ต่างๆ

# ในการเข้าสู่โปรแกรมตั้งค่าเมื่อเริ่มต้นระบบ:

กด <Delete> ระหว่างการทดสอบตัวเองเมื่อเปิดเครื่อง (POST) ถ้าคุณไม่กด <Delete>, POST จะดำเนินร<sub>ู</sub>ทีนการทดสอบตามปกติ

# ในการเข้าสู่โปรแกรมตั้งค่าหลังจาก POST:

- เริ่มต้นระบบใหม่โดยการกด <Ctrl> + <Alt> + <Delete>, จากนั้นกด <Delete> ระหว่างกระบวนการ POST, หรือ
- กดปุ่มรีเซ็ตบนตัวเครื่อง จากนั้นกด <Delete> ระหว่างกระบวนการ POST, หรือ
- ปิดระบบ และเปิดขึ้นมาใหม่, จากนั้นกด <Delete> ระหว่างกระบวนการ POST

### ในการอัปเดต BIOS ด้วย AFUDOS:

บูตระบบจากฟล็อปปี้ดิสก์ที่บรรจุไฟล์ BIOS ล่าสุด ที่ DOS พร็อมต์, พิมพ์ **afudos /i<filename.rom>** และกด **Enter**

บูตระบบใหม่เมื่อการอัปเดตสมบูรณ์

### ในการอัปเดต BIOS ด้วย ASUS EZ Flash:

บูตระบบ และกด <Alt> + <F2> ระหว่างกระบวนการ POST เพื่อเปิด EZ Flash ใส่ฟล็อปปี้ดิสก์ หรือแฟลชดิสก์ที่บรรจุไฟล์ BIOS ล่าสุด EZ Flash จะดำเนินกระบวน การอัปเดต BIOS และจะบูตระบบใหม่ โดยอัตโนมัติเมื่อทำเสร็จ

# ในการกู้คืน BIOS ด้วย CrashFree BIOS 2:

บูตระบบ ถ้า BIOS เสีย, เครื่องมือการกู้คืน BIOS อัตโนมัติ CrashFree จะตรวจสอบฟลอปปี้ดิสก์ หรือ CD เพื่อกู้คืน BIOS ใส่แผ่น CD สนับสนุนของเมนบอร์ด หรือฟลอปปี้ดิสก์ที่บรรจุไฟล์ BIOS ดั้งเดิมหรือไฟล์ล่าสุด บูตระบบใหม่หลังจากที่ BIOS ถูกกู้คืนเรียบร้อยแล้ว

# **5. ข้อมูลการสนับสนุนซอฟต์แวร์บน CD**

เมนบอร์ดนี้สนับสนุนระบบปฏิบัติการ (OS) Windows® 2000/XP/64-bit XP ให้ติดตั้ง เวอร์ชั่น OS และอัปเดตที่เกี่ยวข้องล่าสุดเสมอ เพื่อที่คุณจะสามารถใช้คุณสมบัติต่างๆ ของฮาร์ดแวร์ของคุณได้อย่างเต็มที่

CD สนับสนุนที่มาพร้อมกับเมนบอร์ด ประกอบด้วยซอฟต์แวร์ที่มีประโยชน์ และไดรเวอร์ ยูทิลิตี้หลายตัว ซึ่งช่วยเพิ่มสมรรถนะของ คุณสมบัติต่างๆ บนเมนบอร์ด ในการเริ่มต้นการ ใช้ CD สนับสนุน ให้ใส ่แผ่น CD ลงใน CD-ROM ใดรพ์ของคุณ CD จะแสดงหน้าจอ ต้อนรับ และเมนูการติดตั้งโดยอัตโนมัติ ถ้าระบบ Autorun เปิดทำงานใน คอมพิวเตอร์ ของคุณ ถ้าหน้าจอต้อนรับไม่ปรากฏขึ้นโดยอัตโนมัติ ให้ ค้นหา และดับเบิลคลิกที่ไฟล์ ASSETUP.EXE จากโฟลเดอร์ BIN ใน แผ่น CD สนับสนุน เพื่อแสดงเมนูขึ้นมา

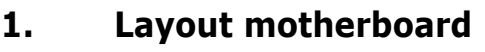

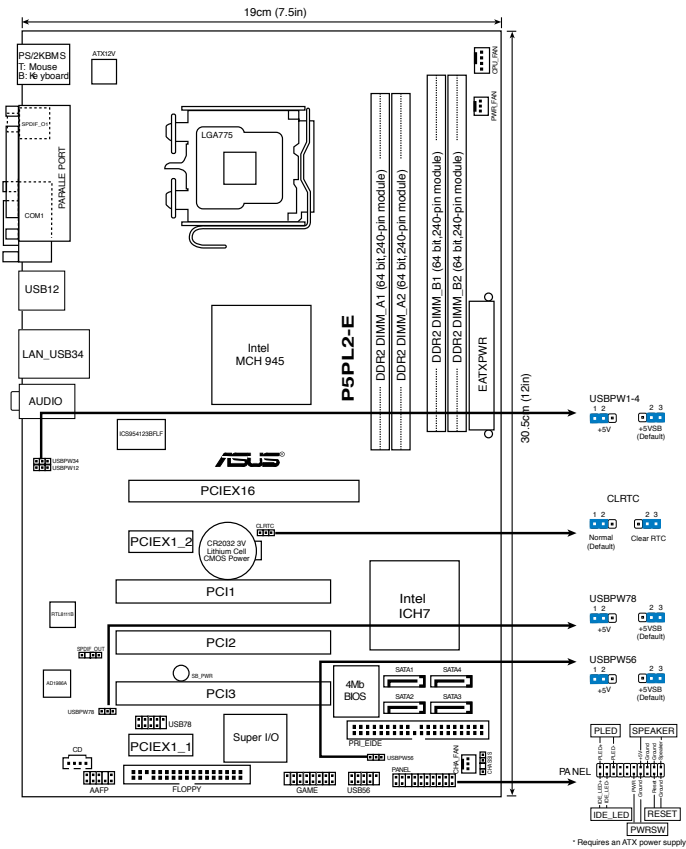

# **2. Memasang CPU**

Ikuti langkah-langkah berikut ini untuk menginstal ke Intel® processor pada paket 775-land.

1. Tekan load lever (tuas beban) dengan ibu jari (A), kemudian pindahkan ke kiri (B) hingga terlepas dari retention tab (tab retensi).

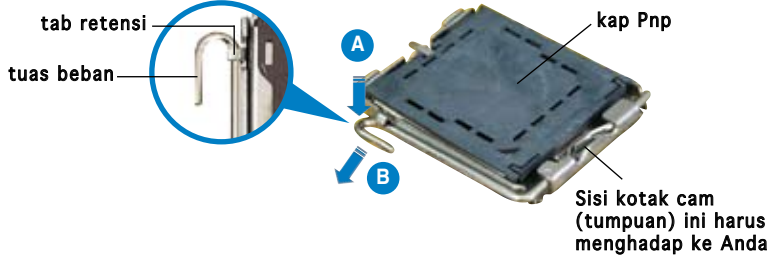

#### 14 ASUS P5PL2-E

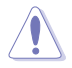

- Untuk mencegah kerusakan pada socket pins (pin soket), jangan melepaskan Pnp cap (kap Pnp) kecuali anda memasangnya pada CPU.
- Simpanlah capnya (kap) untuk pengembalian produk.
- Jaminan produk tidak meliputi kerusakan pada socket pins (pin soket).
- 2. Angkat load lever (tuas beban) sesuai arah tanda panah ke sudut 135 °.
- 3. Angkat load plate (pelat beban) dengan ibu jari dan telunjuk ke sudut 100°, kemudian dorong Pnp cap (cap Pnp) dari load plate window (jendela pelat beban) untuk melepaskannya.
- 4. Letakkan CPU di atas socket (soket), pastikan segitiga emasnya berada pada bagian sudut kiri bawah socket (soket). Socket alignment key (Kunci pelurus soket) harus cocok masuk ke dalam CPU notch (posisi CPU).
- 5. Tutup load plate (pelat beban), kemudian dorong load lever (tuas beban) hingga bergerak cepat ke dalam retention tab (tab retensi).

# **3. Memori Sistem**

Anda boleh menginstal 64MB, 128 MB, 256 MB, 512 MB, dan 1 GB DDR2 DIMM ke dalan DIMM sockets (soket DIMM) menggunakan konfigurasi memori pada bagian ini.

- Pada konfigurasi dual-channel (kanal-ganda), pasangkan hanya sepasang DDR2 DIMM yang identik (sama jenis dan ukurannya) pada tiap channel (kanal).
	- Selalu pasang DIMM dengan CAS latency (CAS tersembunyi) yang sama. Untuk kesesuaian optimum, Anda disarankan untuk mendapatkan modul memori dari penjual yang sama.

Motheboard (papan induk) menyertakan empat sockets (soket) Double Data Rate (DDR2) Dual Inline Memory Modules (DIMM).

Modul DDR2 mempunyai dimensi fisik yang sama seperti DDR DIMM, tetapi hanya mempunyai 240-pin footprint (cetak-kaki 240 pn) dibandingkan dengan 184-pin DDR DIMM. DDR2 DIMM diletakkan secara berbeda untuk mencegah pemasangan pada socket (soket) DDR DIMM.

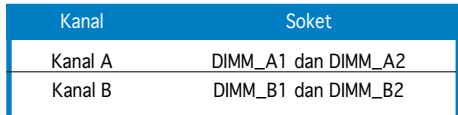

# **4. Informasi tentang BIOS**

Flash ROM pada motherboard berisi BIOS. Anda dapat memperbarui informasi tentang BIOS atau mengkonfigurasi parameter menggunakan utilitas BIOS Setup. Layar BIOS memiliki tombol navigasi dan bantuan ringkas online untuk membantu Anda. Jika Anda mengalami masalah pada sistem atau jika sistem menjadi tidak stabil setelah pengaturan diubah, aktifkan Setup Default. Untuk informasi lengkap tentang BIOS, lihat Bab 4 dalam panduan ini. Untuk pembaruan, kunjungi situs Web ASUS (www. asus.com).

### Untuk membuka layar Setup saat pengaktifan awal:

Tekan <Delete> sewaktu Power-On Self Test (POST). Jika Anda tidak menekan <Delete>, POST akan meneruskan test routine.

### Untuk membuka layar Setup setelah POST:

- Aktifkan ulang sistem dengan menekan <Ctrl> + <Alt> + <Delete>, kemudian tekan <Delete> sewaktu POST, atau
- Tekan tombol reset pada chassis, kemudian tekan <Delete> sewaktu POST, atau
- Matikan sistem dan hidupkan kembali, kemudian tekan <Delete> sewaktu POST

### Memperbaharui BIOS dengan AFUDOS:

Boot (Nyalakan) sistem dari floppy disk (cakram liuk) yang berisi file BIOS terbaru. Pada DOS prompt (layar ketik DOS), ketik **afudos /i<filename.rom>** dan tekan **Enter**. Reboot (Nyalakan-ulang) sistem ketika telah selesai memperbaharui.

### Untuk memperbarui BIOS menggunakan ASUS EZ Flash:

Lakukan boot sistem, kemudian tekan <Alt> + <F2> sewaktu POST untuk mengaktifkan EZ Flash. Masukkan floppy disk atau flash disk yang berisi file BIOS terbaru. EZ Flash akan menjalankan proses pembaruan BIOS dan secara otomatis melakukan boot ulang sistem setelah proses tersebut selesai.

### Untuk memulihkan BIOS menggunakan CrashFree BIOS 2:

Boot (Nyalakan) sistem. Jika BIOS tersebut rusak, alat pemulih otomatis CrashFree BIOS 2 memeriksa floppy disk (cakram liuk) atau CD untuk menyimpan ulang (restrore) BIOS tersebut. Masukkan CD pendukung motherboard (papan induk), atau floppy disk (cakram liuk) yang berisi file BIOS asli atau yang terbaru. Reboot (Nyalakan ulang) sistem setelah BIOS dipulihkan.

# **5. Informasi tentang CD pendukung perangkat lunak**

Motherboard ini mendukung OS (sistem operasi) Windows® 2000/XP/64-bit XP. Selalu instal versi OS terbaru beserta pembaruannya agar Anda dapat memaksimalkan fitur-fitur perangkat keras yang tersedia.

CD pendukung yang menyertai motherboard ini berisi perangkat lunak dan beberapa driver utilitas yang akan menyempurnakan fitur-fitur motherboard. Untuk mulai menggunakan CD pendukung, cukup masukkan ke dalam drive CD-ROM. CD akan secara otomatis menampilkan layar pembuka dan menu penginstalan jika Autorun diaktifkan di komputer Anda. Jika layar pembuka tidak muncul secara otomatis, cari dan klik dua kali file ASSETUP.EXE dari folder BIN dalam CD pendukung untuk menampilkan menu.

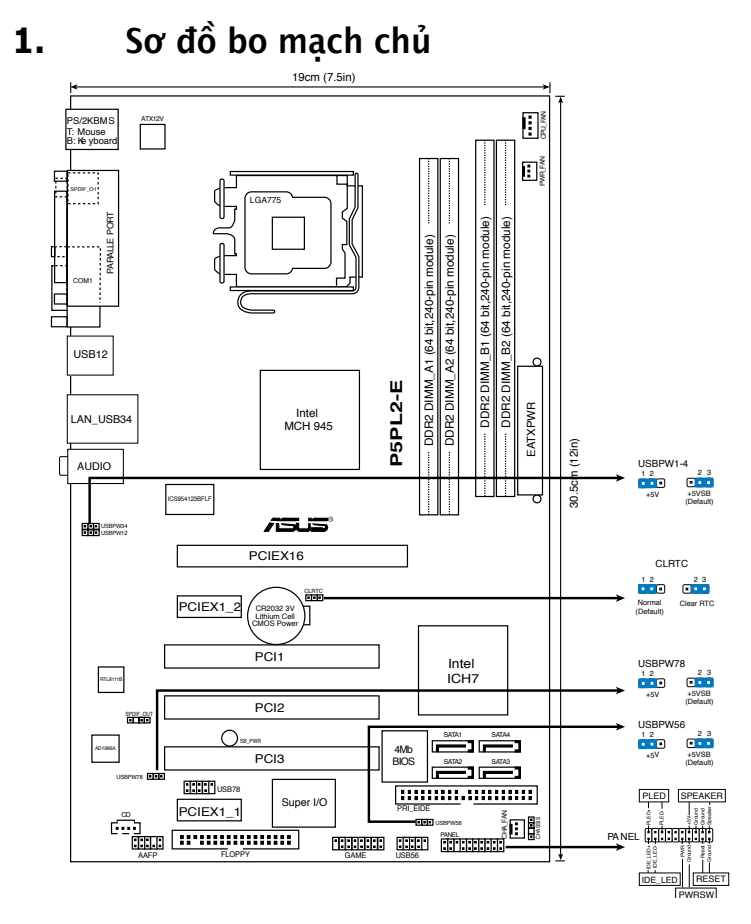

# **2. Lắp CPU**

Thực hiện theo các bước sau để lắp đặt bộ xử lý Intel® vào gói ứng dụng 775-land (ụ).

1. Ấn cần tải bằng ngón cái (A), sau đó kéo cần tải sang trái (B) cho đến khi nó tách khỏi ngàm giữ.

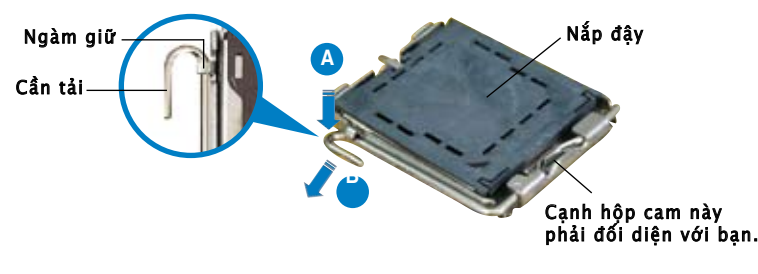

**Tiếng Việt**

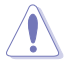

- Để tránh làm hỏng chân cắm, không tháo nắp đây PnP trừ khi ban đang lắp đặt CPU.
- Giữ nắp đậy để dùng khi hoàn trả sản phẩm.
- Bảo hành sản phẩm không bao gồm các chân cắm bị hỏng.
- 2. Nâng cần tải theo hướng mũi tên lên thành góc 135°.
- 3. Nâng thanh tải bằng ngón cái và ngón trỏ thành góc 100°, sau đó đẩy nắp đậy PnP khỏi khung giữ thanh tải để tháo nó ra.
- 4. Đặt CPU trên đế cắm, đảm bảo hình tam giác màu vàng phải nằm trên góc đế cắm ở đáy trái. Chốt giữ đế cắm phải khít vào rãnh CPU.
- 5. Đóng thanh tải lại và đẩy cần tải cho đến khi nó khớp chặt vào ngàm giữ.

# **3. Bộ nhớ Hệ thống**

Bạn có thể gắn các thanh DIMM dung lượng 64MB, 128MB, 256MB, 512MB và 1GB vào các khe cắm bộ nhớ trên bo mạch chủ theo các cấu hình như sau.

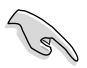

- Ở cấu hình kênh đôi, chỉ lắp đặt các cặp thanh DIMM DDR2 giống nhau (cùng kiểu và kích thước) cho mỗi kênh.
- Luôn sử dụng các thanh DIMM có cùng Độ trễ (CAS Latency). Để tối ưu hóa khả năng tương thích, bạn nên mua các thanh bộ nhớ của cùng một nhà sản xuất.

Bo mạch chủ tương thích với 4 đế cắm Thanh Bộ nhớ Nội Tuyến Đôi (DIMM) Tốc độ Dữ liệu Kép (DDR2).

Thanh DDR2 có cùng kích cỡ với thanh DIMM DDR nhưng có chân cắm 240 lỗ so với 184 lỗ của thanh DIMM DDR. Thanh DIMM DDR2 được thiết kế nhiều rãnh khác nhau nhằm ngăn chặn việc cài đặt trên đế cắm DIMM DDR.

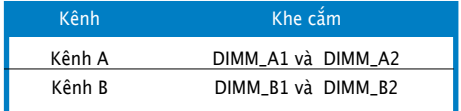

# **4. Thông tin BIOS**

Chương trình BIOS được chứa trong Flash ROM của bo mạch chủ. Bạn có thể cập nhật thông tin BIOS hoặc cài đặt các thông số với tiện ích Cài đặt BIOS. Màn hình BIOS gồm các phím chuyển hướng và thông tin ngắn trực tuyến giúp hướng dẫn cho bạn. Nếu gặp sự cố hệ thống hoặc nếu hệ thống trở nên không ổn định sau khi bạn đổi các cài đặt, hãy chọn Setup Defaults. Xem Chương 4 của sổ tay hướng dẫn sử dụng để biết thêm thông tin BIOS chi tiết. Hãy vào trang web của ASUS (www. asus.com) để biết thông tin cập nhật.

### Để truy nhập menu Setup khi khởi động:

Bấm <Delete> trong quá trình Tự Kiểm tra Khi Khởi động (POST). Nếu bạn không bấm <Delete>, quá trình POST sẽ tiếp tục kiểm tra.

### Để truy nhập menu Setup sau POST:

- Khởi đông lại hệ thống bằng cách bấm  $\langle$ Ctrl $\rangle$  +  $\langle$ Alt $\rangle$  +  $\langle$ Delete $\rangle$ , sau đó bấm <Delete> trong quá trình POST hoặc
- Bấm nút khởi động lại (reset) trên máy sau đó bấm <Delete> trong quá trình POST hoặc
- Tắt hệ thống và khởi động lại, sau đó bấm <Delete> trong quá trình POST

# Để cập nhật BIOS với AFUDOS:

Khởi động hệ thống từ đĩa mềm chứa tập tin BIOS mới nhất. Tại dấu nhắc hệ điều hành DOS, nhập **afudos /i<filename.rom>** và bấm **Enter**. Khởi động lại hệ thống khi cập nhật xong.

# Để cập nhật BIOS với ASUS EZ Flash 2:

Khởi đông hệ thống và bấm  $\langle$ Alt $\rangle$  +  $\langle$ F2 $\rangle$  trong quá trình POST để khởi động EZ Flash 2. Đưa đĩa mềm hoặc đĩa flash chứa tập tin BIOS mới nhất vào. EZ Flash 2 sẽ thực hiện quá trình cập nhật BIOS và tự động khởi động lại hệ thống khi hoàn tất quá trình.

# Để phục hồi BIOS với CrashFree BIOS 2:

Khởi động hệ thống. Nếu BIOS bị lỗi, công cụ phục hồi BIOS tự động CrashFree sẽ kiểm tra đĩa mềm hoặc đĩa CD để phục hồi BIOS. Lắp đĩa CD hỗ trợ bo mạch chủ hoặc đĩa mềm chứa tập tin BIOS gốc hay mới nhất. Khởi động lại hệ thống sau khi phục hồi xong BIOS.

# **5. Thông tin CD hỗ trợ phần mềm**

Bo mạch chủ này hỗ trợ hệ điều hành Windows® 2000/XP/64bit XP. Luôn cài phiên bản hệ điều hành mới nhất và các phiên bản cập nhật tương ứng để có thể tận dụng các tính năng của phần cứng.

CD hỗ trợ đi kèm bo mach chủ này chứa phần mềm hữu dụng và một số driver tiện ích nâng cao tính năng của bo mạch chủ. Để bắt đầu sử dụng CD hỗ trợ, chỉ cần cài CD vào ổ đĩa CD-ROM. CD sẽ tự động hiển thị màn hình khởi động và các menu cài đặt nếu bạn đã bật chức năng Autorun trên máy tính. Nếu màn hình khởi động không tự động hiển thị, hãy tìm và chạy tập tin ASSETUP.EXE từ thư mục BIN trong CD hỗ trợ để hiển thị menu.

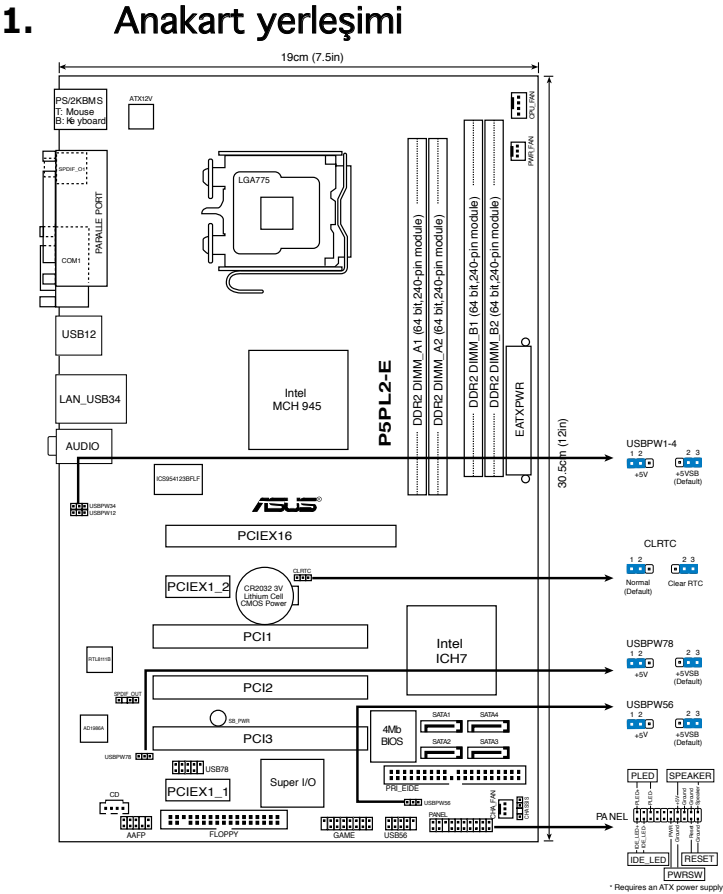

# **2.**  CPU Kurulumu

Intel® işlemciyi 775-land paketinde kurmak için aşağıdaki adımları yerine getirin.

1. Baş parmağınızla (A) yük koluna bastırın, ardından tutma yerinden çıkıncaya kadar sola (B) kayın.

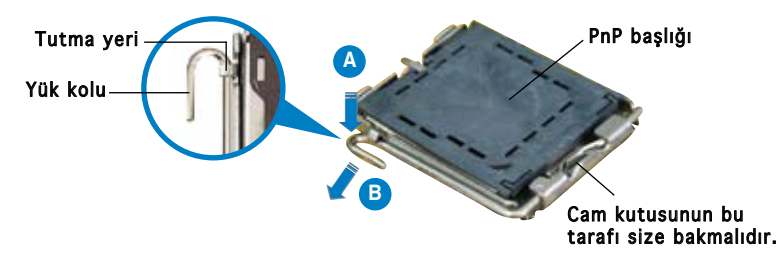

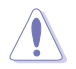

- Soket pimlerine zarar verilmesini önlemek için, CPU takıncaya kadar PnP başlığını çıkarmayın.
- Ürünü geri iade etmek için lütfen başlığı saklayın.
- Ürün garantisi soket pimlerine verilen hasarları kapsamamaktadır.
- 2. Yok kolunu ok yönünde 13 5º açı yapacak şekilde kaldırın.
- 3. Yük plakasını baş parmağınız ve işaret parmağınız ile kaldırın 100º açı yapacak şekilde kaldırın, ardından çıkarmak için PnP başlığını yük plakası penceresinden itin.
- 4. CPU'yu soketin üzerine yerleştirin, altın renkli üçgenin soketin sol alt köşesinde olduğundan emin olun. Soket hizalama anahtarı CPU oyuğuna uymalıdır.
- 5. Yük plakasını kapatın, ardından yük kolunu tutma yerine geçinceye kadar itin.

# **3. System Memory**

Bu bölümdeki bellek yapılandırmasını kullanarak DIMM soketlerine 64MB, 128 MB, 256 MB, 512 MB ve 1 GB DDR2 DIMM'lerini takabilirsiniz.

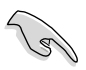

- Çift kanal yapılandırmalarında, her kanal için sadece aynı (aynı türde ve boyutta) DDR2 DIMM çiftini takın.
- Aynı CAS gizliliğine sahip olan DIMM'leri takın. Optimum kullanım için bellek modüllerini aynı satıcıdan almanız önerilir.

Anakart Çift Veri Hızlı (DDR2) Çift Hat Girişli Bellek Modülleri (DIMM) soketleri ile birlikte gönderilmektedir.

Bir DDR2 modülü DDR DIMM ile aynı fiziksel boyutlara sahiptir, ancak 184 pimli DDR DIMM ile karşılaştırıldığında 240 pimli yer kaplamaktadır. DDR DIMM soketine kurulumu önlemek için DDR2 DIMM'lerinde farklı gedik açılmıştır.

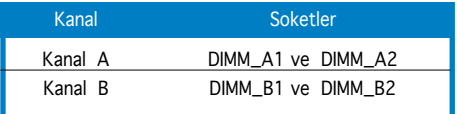

# **4.**  BIOS bilgisi

Anakarttaki Flash ROM'da BIOS bulunmaktadır. BIOS Setup'ı kullanarak BIOS bilgisini güncelleyebilir veya parametreleri yapılandırabilirsiniz. BIOS ekranlarında size yol gösterecek gezinti tuşları ve kısa çevrimiçi yardım bulunmaktadır. Sistem parametreleri ile karşılaşırsanız veya ayarları değiştirdikten sonra sistem dengesizleşirse, Varsayılan Ayarları yükleyin. Ayrıntılı BIOS bilgisi için kullanıcı kılavuzunun 4. Bölümüne bakınız. Güncellemeler için ASUS web sitesini (www. asus.com) ziyaret ediniz.

### Başlarken Setup'a girmek için:

GüçAçma Otomatik Testi (POST) sırasında <Delete> tuşuna basın. <Delete> tuşuna basmazsanız, POST rutin teste devam eder.

### POST sonrası Setup'a girmek için:

- <Ctrl> + <Alt> + <Delete> tuşlarına basın, ardından POST sırasında <Delete> tuşuna basın veya
- Şasideki sıfırlama düğmesine basın, ardından POST sırasında <Delete> tuşuna basın veya
- Sistemi kapatın ve tekrar açın, ardından POST sırasında <Delete> tuşuna basın

# BIOS'u AFUDOS ile güncellemek için:

Sistemi en yeni BIOS dosyasının bulunduğu floppy diskinden başlatın. DOS uyarısında **afudos /i<filename.rom>** yazın ve **Enter**'a basın. Güncelleme tamamlandığında sistemi yeniden başlatın.

### BIOS'u ASUS EZ Flash ile güncellemek için:

Sistemi boot edin ve EZ Flash'yi başlatmak için POST sırasında <Alt> + <F2>'ye basın. En son BIOS dosyasını içeren floppy diski veya flash diski yerleştirin. EZ Flash, BIOS güncelleme sürecini gerçekleştirir ve tamamlandığında sistemi otomatik olarak yeniden boot eder.

# BIOS'u CrashFree BIOS 2 ile kurtarmak:

Sistemi başlatın. BIOS bozulmuşsa, CrashFree BIOS 2 otomatik kurtarma aracı BIOS'u geri yüklemek için floppy diski veya CD'yi kontrol eder. Orijinal veya en yeni BIOS dosyasının bulunduğu anakart destek CD'sini veya floppy diski yerleştirin. BIOS kurtarıldıktan sonra sistemi yeniden başlatın.

# **5.**  Yazılım destek CD'si bilgisi

Bu anakart Windows® 2000/XP/64-bit XP işletim sistemini (OS) destekler. Daima en yeni OS sürümünü ve ilgili güncellemeleri kurun, böylece donanım özelliklerinizi en üst düzeye çıkarabilirsiniz.

Anakart ile birlikte verilen destek CD'si kullanışlı yazılım ve anakart özelliklerini geliştiren birkaç program sürücüsü içermektedir. Destek CD'sini kullanmaya başlamak için, yapmanız gereken CD'yi CD-ROM sürücünüze yerleştirmektir. Bilgisayarınızda Otomatik Çalıştır etkinleştirilmişse, CD otomatik olarak giriş ekranını ve kurulum menülerini gösterir. Giriş ekranı otomatik olarak görünmezse, menüleri göstermek için destek CD'si ile birlikte gelen BIN klasöründeki ASSETUP.EXE dosyasını bulun ve çift tıklayın.

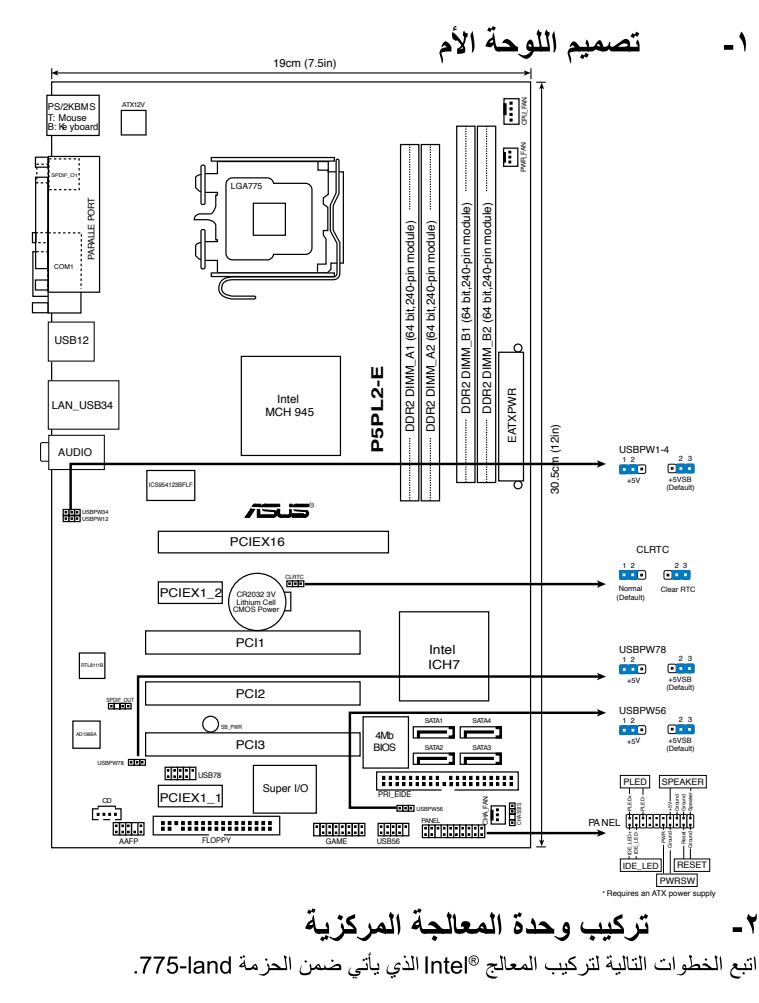

١ . اضغط بإصبع الإبهام على ذراع التحميل (A) ثم حركه ناحية اليسار (B) إلى أن يتم تحريره من .<br>عروة الاحتجاز

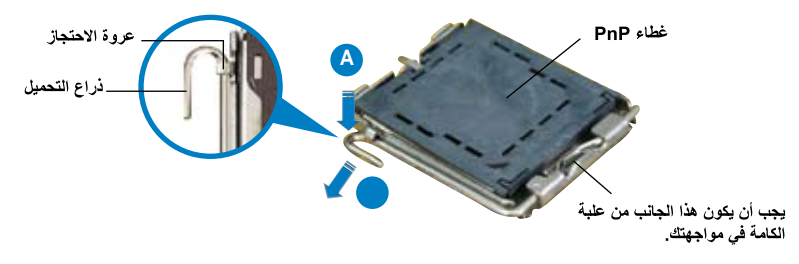

ASUS P5PL2-E 23

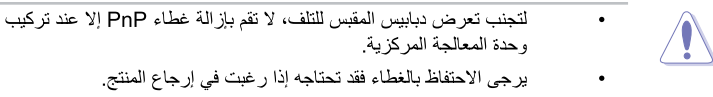

- لا يغطي الضمان التلف الذي قد تتعرض له دبابيس المقبس.
	- ارفع ذراع التحميل في اتجاه السهم بزاوية قدر ها ١٣٥ درجة.  $\mathbf{r}$
- ار فع لوحة التحميل بإصبعي الإبهام والسبابة بز اوية قدر ها ١٠٠ درجة، ثم ادفع غطاء PnP من  $\mathbf{r}$ نافذة لوحة التحميل لإخر اجه
	- ضمع وحدة المعالجة المركزية فوق المقبس مع التأكد من أن المثلث الذهبي موجود على الركن  $\cdot$   $\epsilon$ السفلي الأيسر للمقبس يجب أن يتناسب مفتاح محاذاة المقبس مع سن وحدة المعالجة المركزية.
		- أغلق لوحة التحميل، ثم ادفع ذراع التحميل إلى أن يتم تعشيقه داخل عروة الاحتجاز .  $\cdot$

#### ذاكرة النظام ۳-

يمكن تركيب وحدات ذاكرة DDR2 DIMM سعة ٢٤ ميجا بايت و١٢٨ ميجا بايت و٢٥٦ ميجا بايت و١ جيجا بايت في مقابس DIMM بالاستعانة بخيار ات تكوين وحدات الذاكرة الموضحة في هذا القسم.

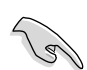

- في نكوينات وحدات الذاكرة مزدوجة القناة, يتم تركيب أزواج **متماثلة فقط (** من حيث النوع والحجم) من وحدات الذاكرة DDR2 DIMM لكل قناة
- احرص دائماً على تركيب وحدات ذاكرة DIMM التي لها نفس زمن الاستجابة (CAS). وللحصول على أفضل النتائج نوصي بالحصول على وحدات ذاكرة من البائع ذاته

تأتي اللوحة الأم مز ودة بأر بعة مقابس لوحدات الذاكر ة مز دوجة السر عة (DDR2) ومقبسين لوحدات الذاكرة المزدوجة الخطية (DIMM).

تحتوي وحدة DDR2 على نفس الأبعاد المادية التي تحتوي عليها وحدةDDR DIMM غير أنها مزودة بعدد ٢٤٠ دبوس مقابل ١٨٤ دبوس لوحدات DDR DIMM. هذا ويتم إدخال وحدات DDR2 DIMM بطريقة مختلف لتفادي تركيبها على أحد مقابس DDR DIMM.

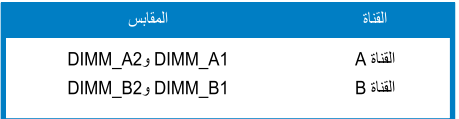

#### معلومات حول نظام BIOS - ٤

تحتوي الذاكر ة Flash ROM في اللوحة الأم على نظام BIOS. ويمكنك تحديث معلومات نظام BIOS أو تهيئة المعلمات الخاصة به باستخدام الأداة المساعدة بالنظام المذكور . وتشتمل شاشات نظام BIOS على مفاتيح للتنقل و تعليمات فو رية مختصر ة لإر شاد المستخدمين. إذا و اجهتك مشكلات في النظام، أو فقد النظام استقراره بعد تغيير الإعدادات، يمكنك المبادرة بتحميل إعدادات النظام الافتر اضية. ويرجى مراجعة الفصل ٤ من دليل الاستخدام للحصول على معلومات مفصلة حول نظام BIOS. كما يرجى زيارة الموقع الإلكتروني للشركة (www.asus.com) للحصول على التحديثات.

للدخول إلى وضع الإعداد عند بدء تشغيل النظام، يمكن القيام بما يلي: اضغط على <Delete> (حذف) أثناء إجراء الاختبار الذاتي مع توصيل التيار الكهربائي. إذا لم تضغط على <Delete>، فسوف تستمر عملية الاختبار الذاتي في إجراءاتها المعتادة.

للدخو ل إلى و ضم الإعداد بعد الاختبار الذاتي:

- أعد تشغيل النظام بالضغط على <Delete> + <Alt> + <Ctrl>، ثم اضغط على <Delete>  $\bullet$ أثناء عملية الاختبار الذاتي، أو
- اضغط على زر إعادة بدء التشغيل الموجود على الشاسيه، ثم اضغط على <Delete> أثناء عملية  $\bullet$ الاختبار الذاتبي، أو
	- قم بإيقاف تشغيل النظام ثم أعد تشغيله، ثم اضغط على <Delete> أثناء عملية الاختبار الذاتي.

### تحديث نظام BIOS من خلال AFUDOS

قم بتمهيد تشغيل النظام من القرص المرن الذي يحتوي على أحدث ملف لنظام BIOS. في نافذة موجه DOS، اكتب afudos /i<filename.rom> ثم اضغط على Enter. أعد تمهيد تشغيل النظام بعد اكتمال التحديث.

#### لتحديث نظام BIOS من خلال ASUS EZ Flash:

قم بتمهيد تشغيل النظام واضغط على <Alt> + <Alt> أثناء عملية الاختبار الذاتبي لبدء تشغيل EZ Flash، ثم أدخل قرصا مرنا أو قرص فلاش يحتوي على أحدث ملف لنظام BIOS. يقوم EZ Flash بتحديث نظام BIOS ويعيد تمهيد تشغيل النظام تلقائيا بعد الانتهاء من التحديث.

لاستعادة نظام BIOS من خلال CrashFree BIOS 2:

قم بتمهيد تشغيل النظام. في حالة فشل نظام BIOS، تقوم أداة الاسترجاع التلقائي CrashFree BIOS 2 بالبحث عن قرص مرن أو قرص مدمج لاستعادة نظام BIOS. أدخل القرص المدمج الذي يشتمل على بر امج دعم اللوحة الأم أو القرص المرن الذي يحتوي على الملف الأصلي أو أحدث ملف لنظام . أعد تمهيد تشغيل النظام بعد استعادة نظام BIOS.

#### معلومات حول القرص المدمج لدعم البرامج ه ـ

تدعم هذه اللوحة الأم أنظمة التشغيل Windows® 2000/XP/64-bit XP. احرص دائماً على تثبيت أحدث إصدار من نظام التشغيل والتحديثات التالية له لتتمكن من رفع كفاءة خصائص أجهزتك.

يحتوي قرص الدعم المدمج، المرفق مع اللوحة الأم، على برمجيات مفيدة وعلى العديد من برامج تشغيل الأدوات المساعدة التي تعمل على تحسين خصائص اللوحة الأم. للبدء في استخدام قر ص الدعم المدمج، ما عليك سوى إدخال القرص في محرك الأقراص المدمجة. ويقوم القرص تلقائياً بعرض شاشة الترحيب وقوائم التثبيت في حالة تمكين خاصية التشغيل التلقائي في الكمبيوتر الذي تستخدمه. أما إذا لم تظهر شاشة الترحيب تلقائياً، فقم بتحديد موقع ملف ASSETUP.EXE من مجلد BIN في قرص الدعم المدمج، وانقر على الملف نقرأ مزدوجاً لعرض القوائم.

 $\overline{1}$ 

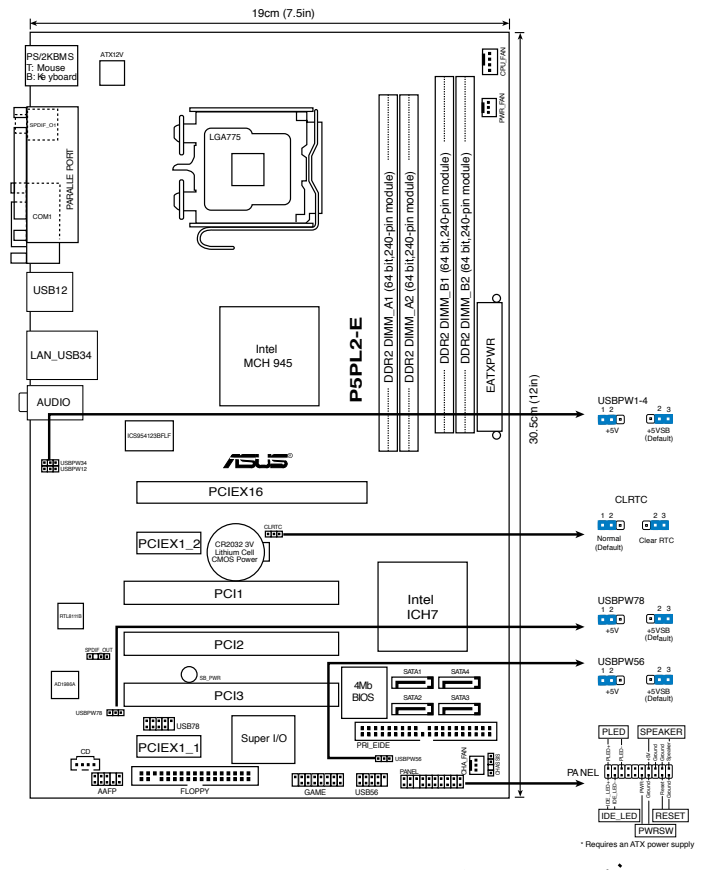

 $\cdot$ f نصب سی پی یو

جهت نصب بردازنده ®Intel در بسته ۷۷۵ سوکت مراحل زیر را دنبال کنید.

۱ . اهرم جایگذاری را با انگشت شست خود فشار دهید (A)، سپس اهرم جایگذاری را به سمت چپ حركت دهيد (B) تا از زبانه نگهدارنده آزاد شود.

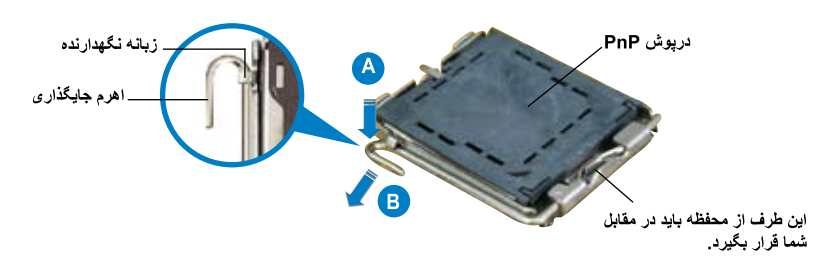

26 ASUS P5PL2-E

- برای اینکه به پین های سوکت آسیبی نرسد، درپوش PnP را جز در هنگام نصب سی یے یو بر ندارید.
	- لطفاً در بوش ر ۱ بر ای باز گر داندن محصول نگه دار بد.
	- ضمانت محصول شامل آسیب دیدگی پین های سوکت نمی شود.
		- اهرم جایگذاری را در جهت فلش تا زاویه ۱۳۵ درجه بلند کنید.  $\mathbf{r}$
- صفحه جایگذار ی ر ۱ با انگشت شست و اشار ه تا ز او به ۱۰۰ در جه بلند کنید، سپس در بوش PnP  $\mathbf{r}$ را از دریچه صفحه جایگذاری فشار دهید تا جدا شود.
	- سی ہے، پو را روی سوکت قرار دھید، دقت کنید مثلث طلایے، رنگ روی گوشه سمت جب پاپین  $\cdot^*$ سوکت باشد. کلید تراز سوکت باید در شکاف سی پی پو قرار گیرد.
		- صفحه جایگذاری را ببندید، سپس اهرم جایگذاری را فشار دهید تا با صدای تق در زبانه  $\Delta$ نگهدار نده قفل شو د.

#### حافظه سيستم ٣

می توانید با استفاده از پیکربندی حافظه شرح داده شده در این بخش، حافظه های DDR2128 مگابایتی، ۲۵۶ مگابایتی، ۵۱۲ مگابایتی و ۱ گیگابایتی را در سوکت های DIMM نصب کنید.

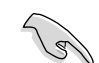

فارسى

- در پیکربندی های دو کاناله، فقط حافظه های DIMM DDR2 جفتی یکسان (هم اندازه و هم نوع) را برای هر کانال نصب کنید.
- همیشه DIMM های دارای سرعت CAS یکسان را نصب کنید. برای دستیابی به مطلوب ترین سازگاری، توصیه می شود ماژول های حافظه را از یك فروشنده تهیه كنید.

مادربرد دارای چهار سوکت ماژول حافظه سری دو گانه (DIMM) با سرعت دو بر ابر اطلاعات (DDR2) است.

ماژول DDR2 از نظر ابعاد فیزیکی مانند DDR DIMM است، ولی در مقایسه با حافظه DDR DIMM 184 بين دار اي فضاي ٢٤٠ بين است. DIMM هاي DDR2 جهت اجتناب از نصب آنها در سوكت DDR DIMM دار اي شكاف هاي مختلفي هستند.

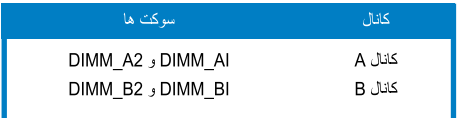

#### اطلاعات باباس (BIOS)  $\mathbf{f}$

فلش رام موجود روی مادربرد حاوی باباس است. می توانید اطلاعات باباس را بهنگام کنید یا با استفاده از برنامه کار بر دی تنظیم باباس، بار امتر ها ر ا بیکر بندی کنید. صفحه های باباس شامل کلیدهای بیمایش و ر اهنمای مختصر أنلاین برای راهنمایی شماست. اگر با مشکل سیستمی مواجه شدید، یا در صورتی که سیستم پس از تغییر تنظیمات دجار بی ثباتی شد، تنظیمات بیش فر ض ر ا اعمال کنید. بر ای آگاهی از اطلاعات مشر و ح در بار ه بایاس به فصل ۴ ر اهنمای کاربر مراجعه نمایید. برای بهنگام سازی از پایگاه اینترنتی ASUS، به نشانی www. asus.com، باز دید نمایید.

بر ای ورود به تنظیم در هنگام راه انداز ی سیستم :

در طی خودآزمایی روشن شدن<Delete)> POST)، ( افشار دهید. در صورتی که <Delete> را فشار ندهید، خودآزمایی روشن شدن (POST) با آزمایش های معمول خود ادامه می دهد.

بر ای ورود به تنظیم پس از خودآز مایی روشن شدن (POST):

- سیستم ر ا با فشار دادن <br>> <br>> <br>> <<br>> >> <<br>> <<br>> >> مجدداً ر اه انداز ي كنيد، سيس در طي خودآر مايي روشن شدن، <Delete> را فشار دهید، با
- دکمه بازنشانی (ری ست) روی کس را فشار دهید، سپس در طی خودآزمایی روشن شدن، <Delete> را  $\ddot{\phantom{0}}$ فشار دهد، با
	- سیستم را خاموش و روشن کنید، سپس در طی خودآزمایی روشن شدن، <Delete> را فشار دهید

#### برای بهنگام سازی بایاس با AFUDOS:

سیستم ر ا از فلایی دیسکی که دار ای جدیدتر بن فایل بایاس است، ر اه انداز ی (boot) کنید . وقتی که بیام DOS ر ا دريافت كرديد، <**afudos /i<filename.rom** را تايب كنيد و Enter را فشار دهيد. بعد از تكميل بهنگام سازی، سیستم را دوبار ه راه اندازی کنید.

بر ای بهنگام سازی باباس با ASUS EZ Flash:

سیستم را راه اندازی کنید و در طی خودآزمایی روشن شدن، <F2> + <Alt> را برای راه اندازی EZ Flash فشار دهید. یک فلایی دیسک یا فلش دیسک که حاوی جدیدترین فایل بایاس است، وارد کنید. EZ Flash فر آیند بهنگام ساز ی بایاس ر ا انجام می دهد و با پایان کار ، سیستم ر ا به طور خودکار دوبار ه ر اه انداز ی می کند.

بر ای باز بابی باباس با CrashFree BIOS2:

سیستم را راه اندازی کنید. اگر بایاس خراب باشد، ابزار بازیابی خودکار CrashFree BIOS، سی دی یا فلایی دیسك را جهت بازیابی بایاس كنترل می كند. سی دی بشتیبان مادر بر د یا فلایی دیسكی كه حاوی جدیدتر ین فایل بایاس است ر ا قر ار دهید. پس از باز پایی بایاس، سیستم ر ا دوبار ه ر اه انداز ی کنید.

#### اطلاعات مربوط به سی دی پشتیبانی نرم افزار ۵.

ابن مادر برد از سیستم عامل Windows® 2000/XP/64-bit XP بشتیبانی می کند. همیشه آخرین نسخه سیستم عامل و بهنگام ساز های مربوطه را نصب کنید تا بتوانید قابلیت های سخت افرار خود را به حداکثر بر سانید.

سی دی پشتیبانی که همراه با مادربرد شما عرضه شده است، حاوی نرم افزار های سودمند و چندین در ایور برنامه کاربردی است که قابلیت های مادربرد شما را بهبود می بخشند. برای شروع استفاده از سی دی پشتیبانی، کافیست سی دی مزبور را در در ابو سی دی خود قرار دهید. در صورتی که Autorun در سیستم شما فعال شده باشد، سیدی به طور خودکار صفحه خوشامدگویی و فهرست های نصب را نمایش می دهد. اگر صفحه خوشامدگویی به طور خودکار ظاهر نشد، از بوشه BIN در سی دی بشتیبانی، فایل ASSETUP.EXE را بیدا کرده و روی آن دوبار كليك كنيد تا فهرست ها نمايش داده شوند.